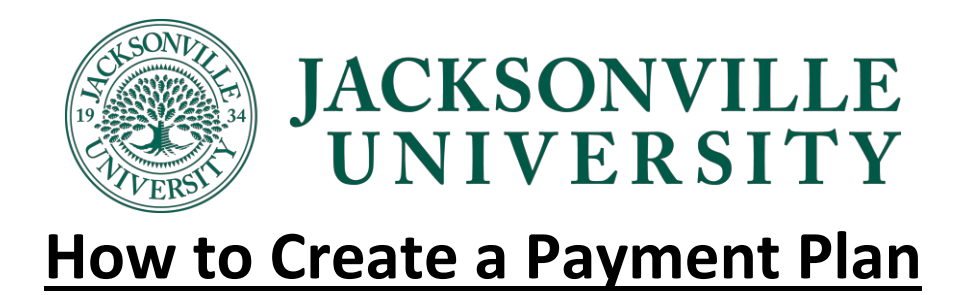

- 1. Login to Self Service [\(Self Service Link\)](https://secureweb.ju.edu/Student/Finance)
- 2. Click on the "Make a Payment"

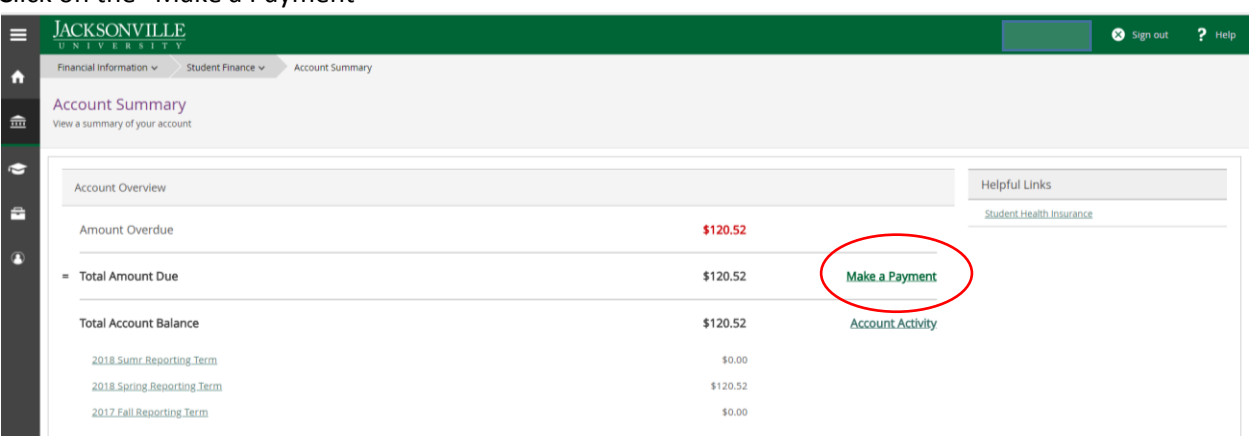

3. Select "Create a Payment Plan"

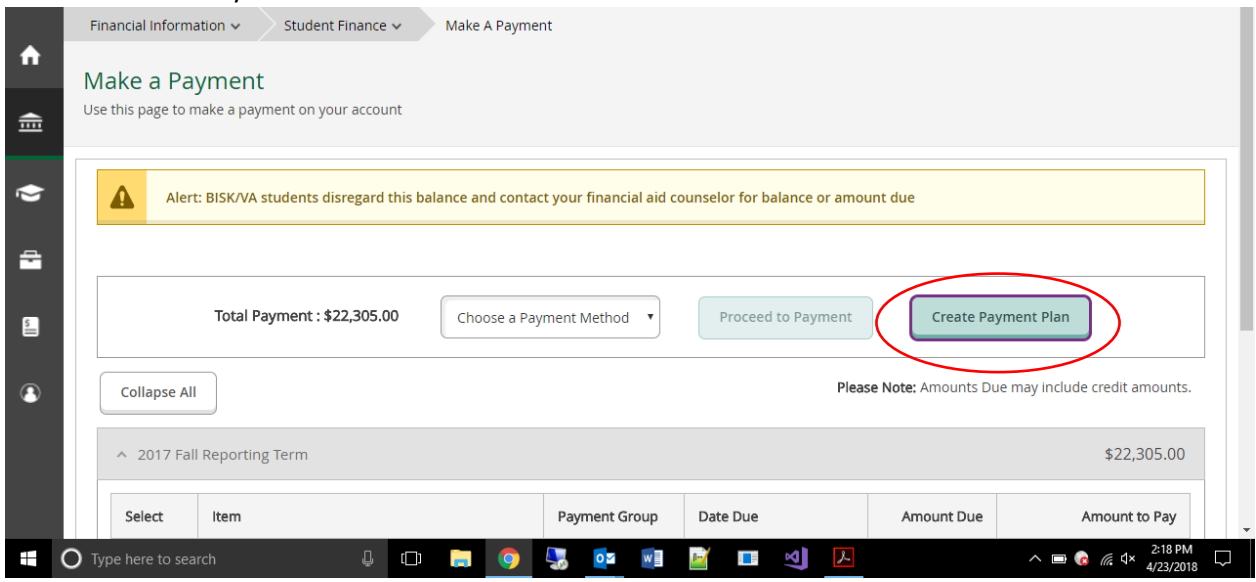

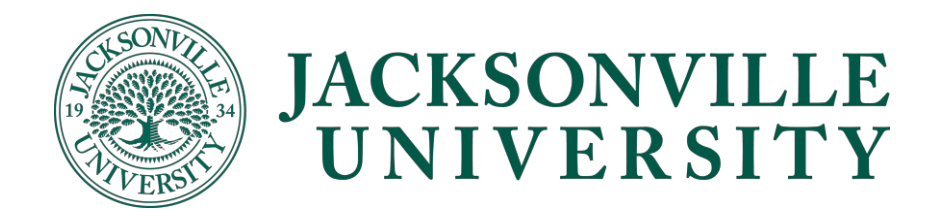

4. The system will then calculate the charges to be included in the payment plan by removing accepted Financial Aid Resources and Outside resources from Tuition, room & meal plan costs. The payment plan will not allow study abroad fees or flights fees to be included in the payment plan.

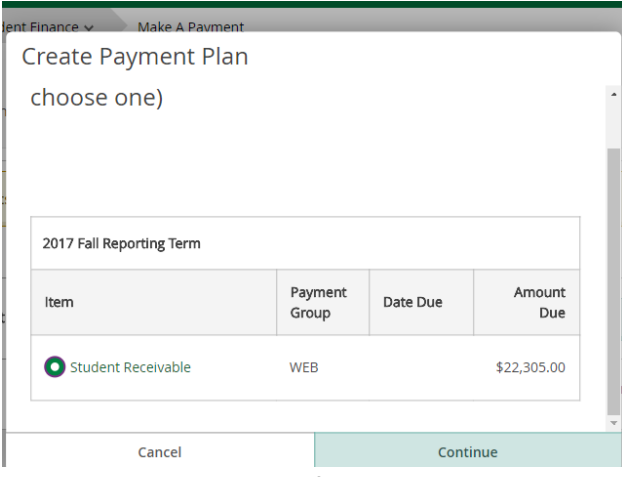

## 5. Review the payment plan for accuracy

4/23/2018 at 2:19 PM

Review these payment plan terms and check the box at the bottom to continue.

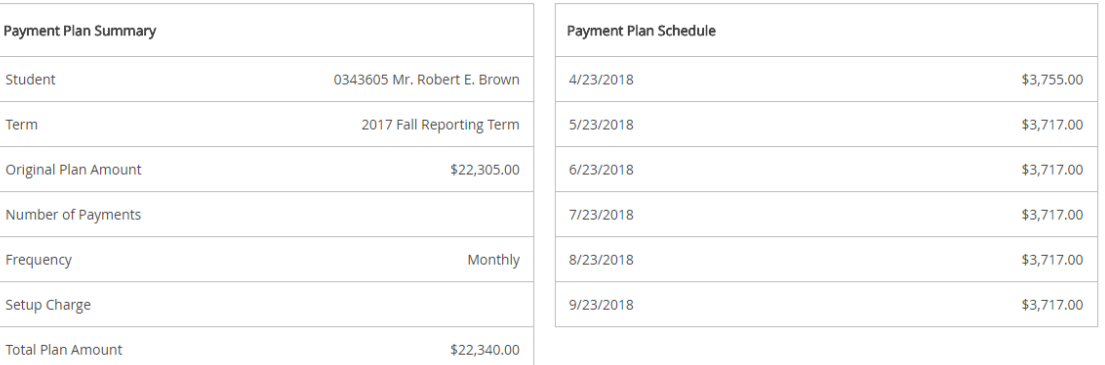

6. Review the terms and conditions and Click on the check box saying "I Agree to the terms and conditions outlined above". Then Click on "Continue"

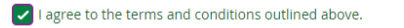

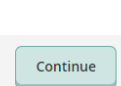

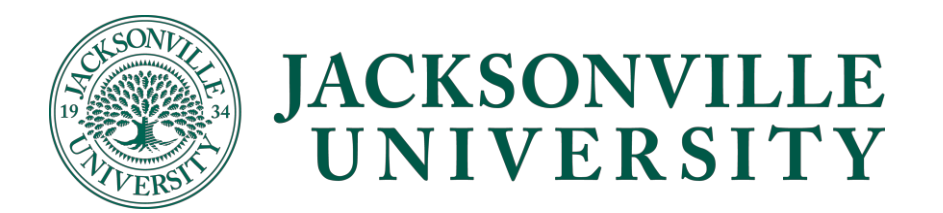

## **Making a payment on your payment plan**

- 1. When you are ready to make your monthly payment, Login to Self Service [\(Self Service Link\)](https://secureweb.ju.edu/Student/Finance)
- 2. Click on the "Make a Payment"

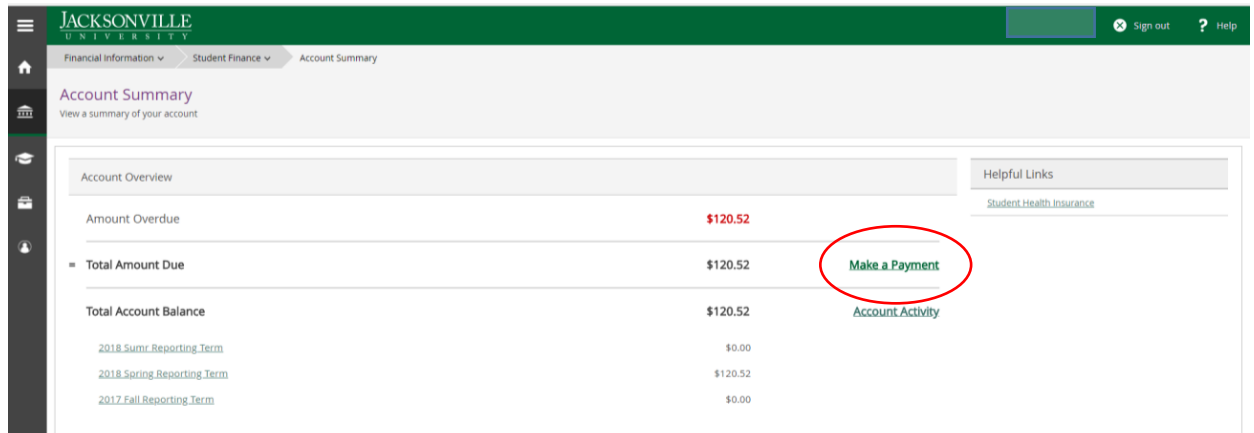

3. Select which monthly payment plan you are wanting to make a payment on

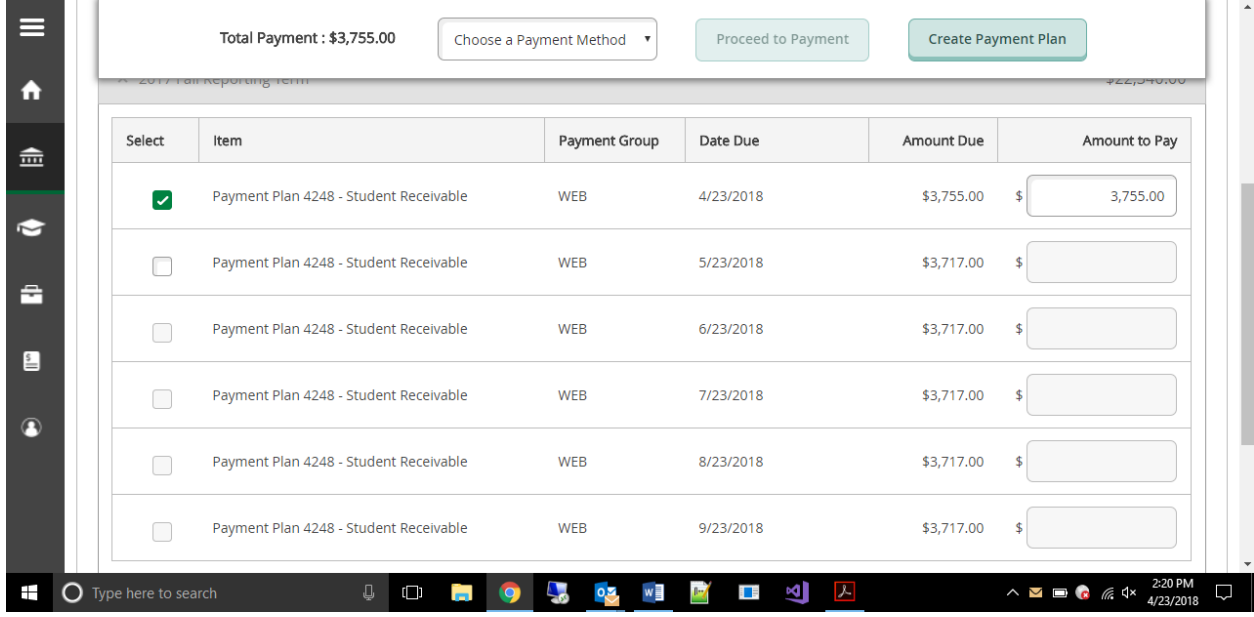

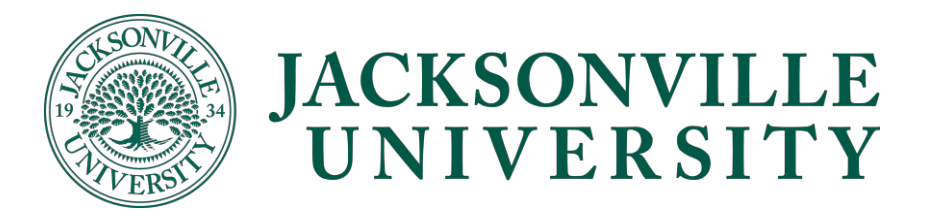

## 4. Select "Pay now"

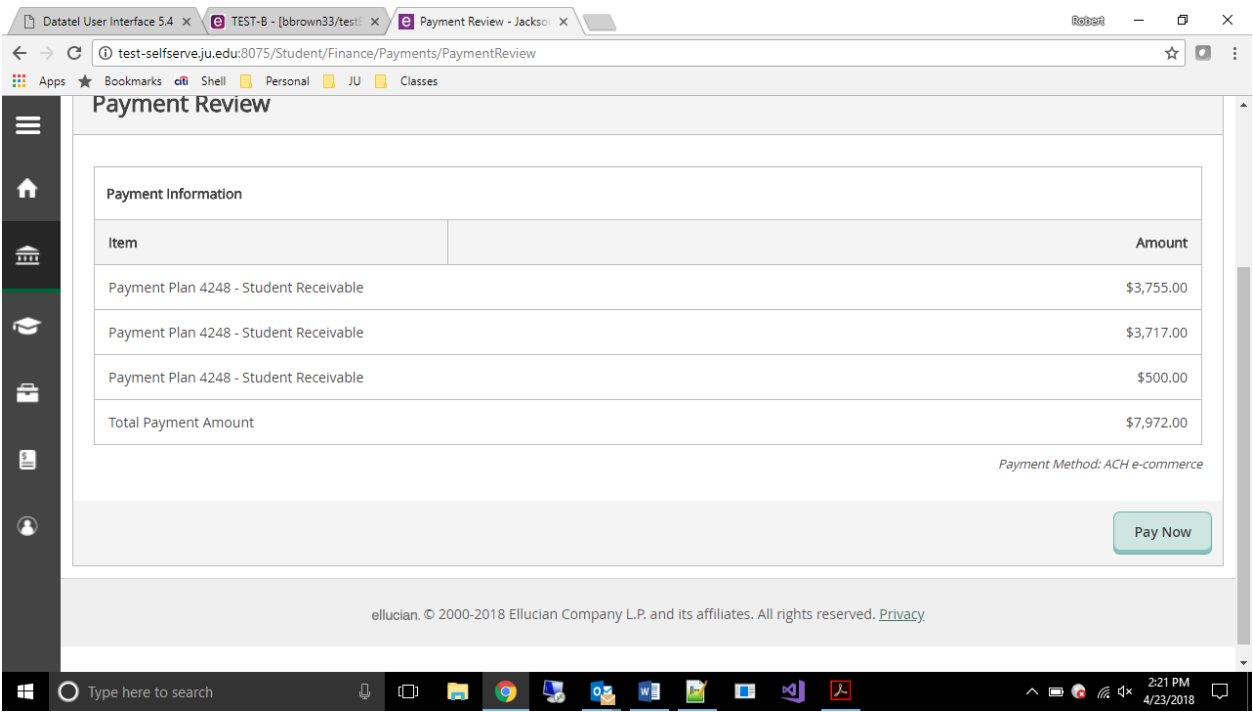